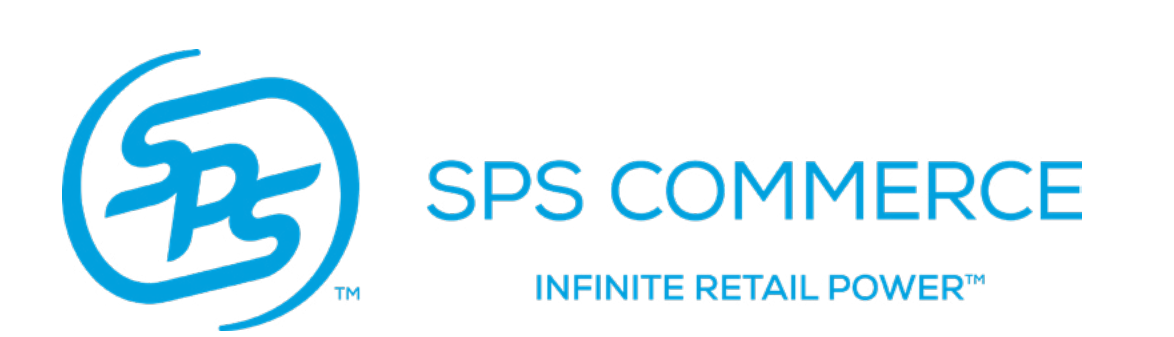

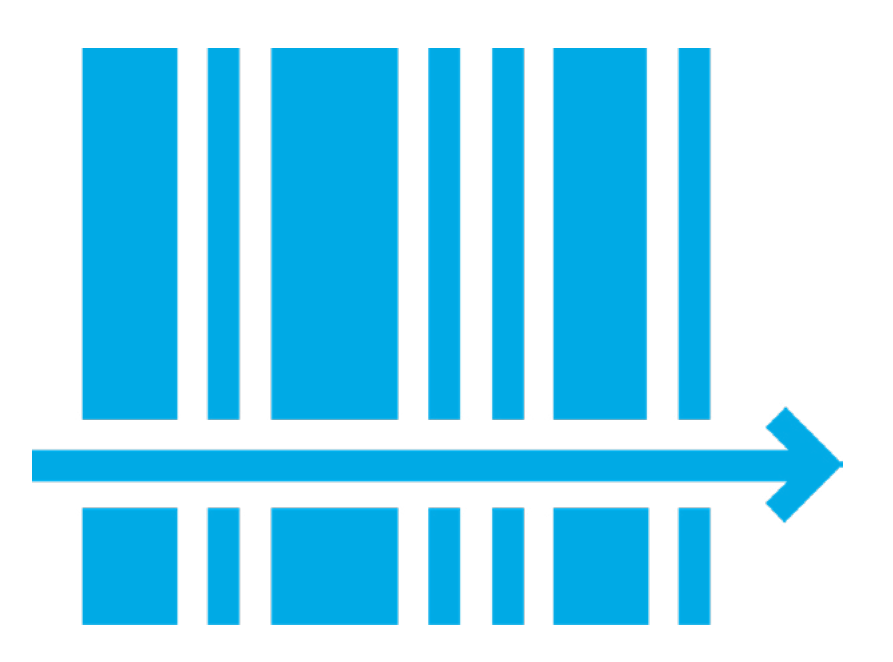

# **Assortment** Supplier User Guide

ASSORTMENT CONTROL 

## TABLE OF CONTENTS

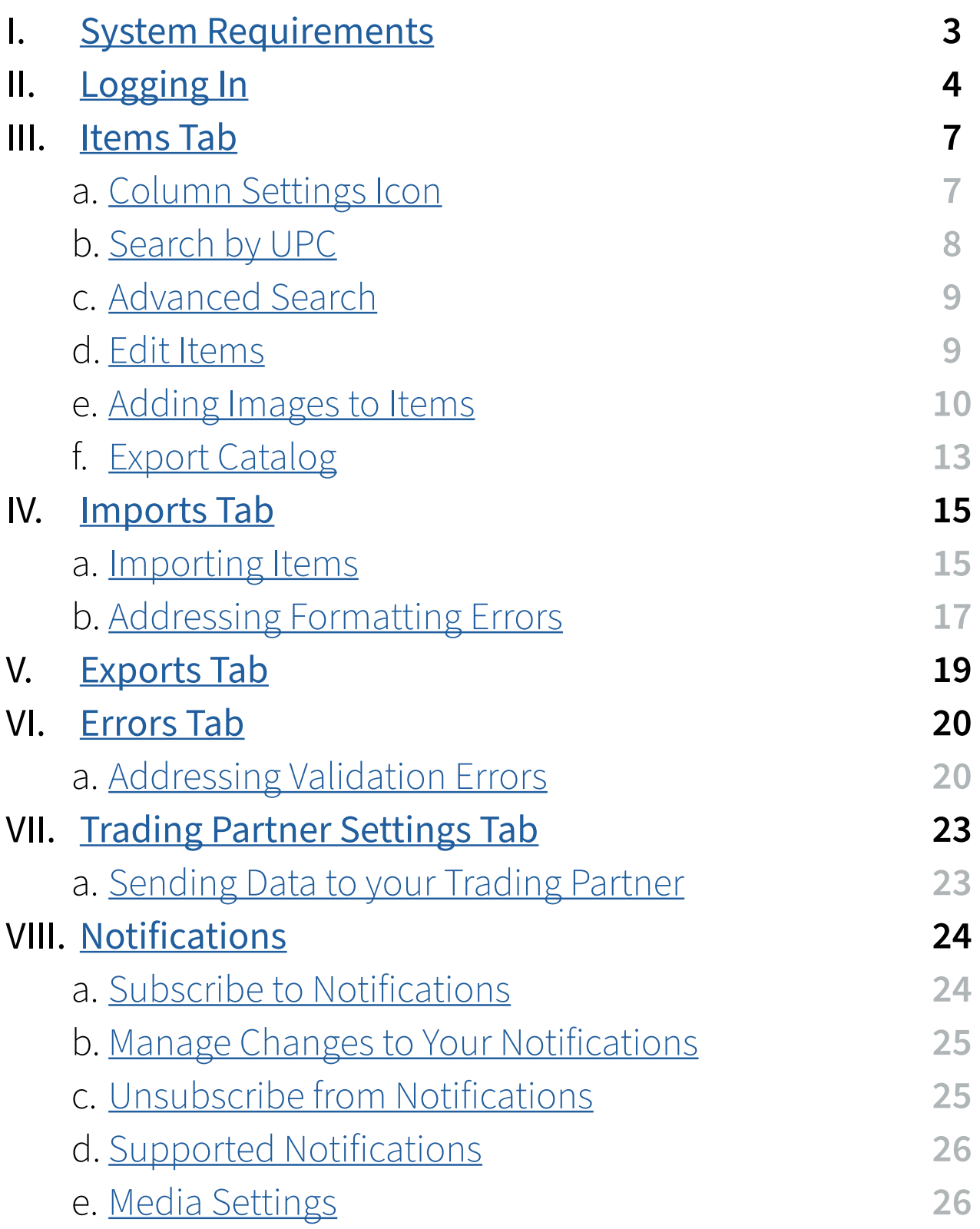

## SUPPORTED OPERATING SYSTEMS

<span id="page-2-0"></span>Supported operating systems for Assortment are Mac OS X and above and Windows 7 and

above.

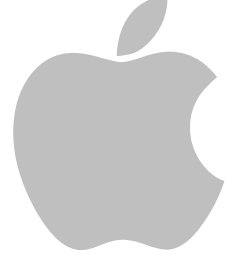

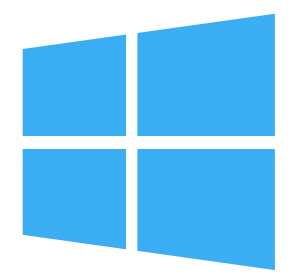

## SUPPORTED BROWSERS

Supported browsers are Chrome, Mozilla Firefox, Safari and Edge.

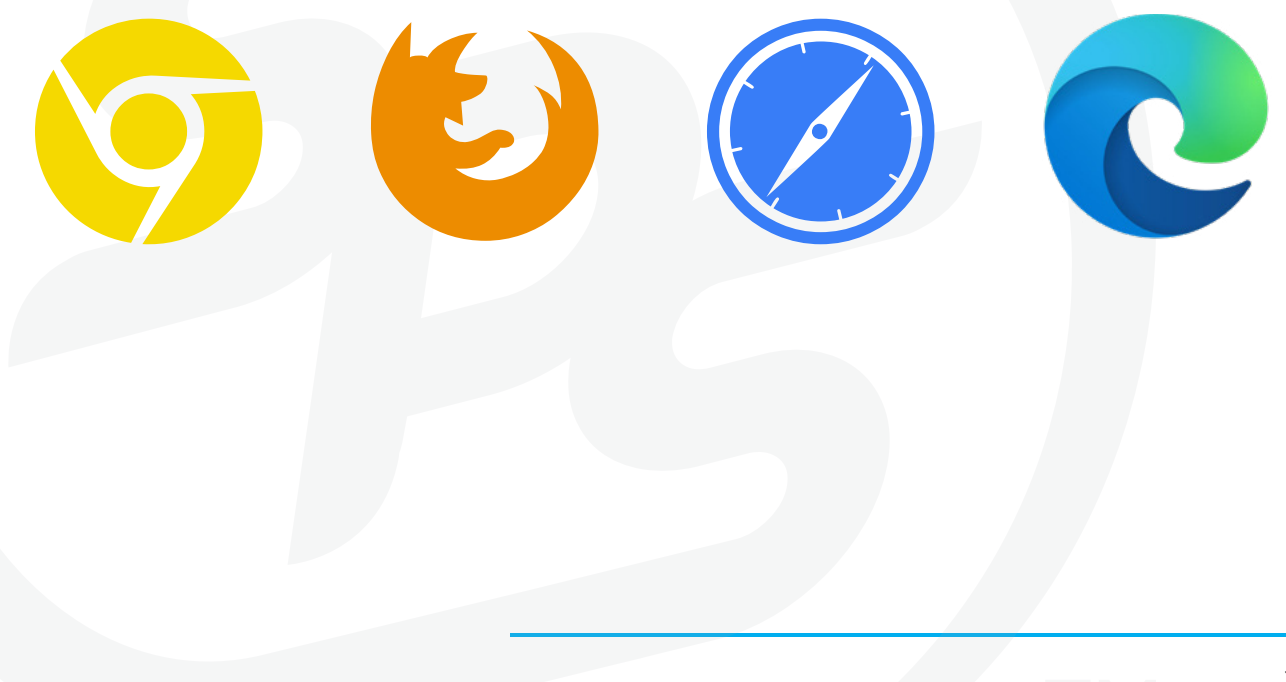

3

## **Logging in**

<span id="page-3-0"></span>**commerce.spscommerce.com**

You will receive an email invitation to register for Assortment when your setup is completed by the SPS Commerce consultant responsible for your implementation.

The Assortment platform allows for multiple users. Your login information is your company registered email address and the password you set.

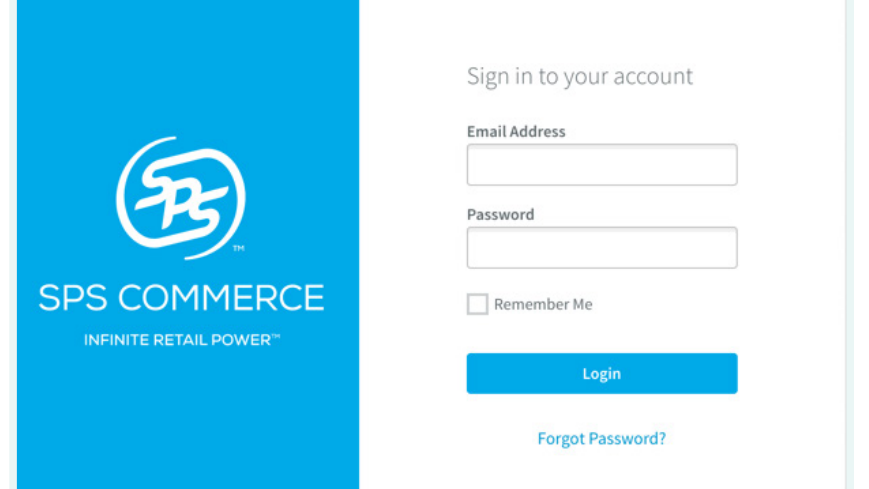

When you log in, you are brought to **SPS Commerce**.

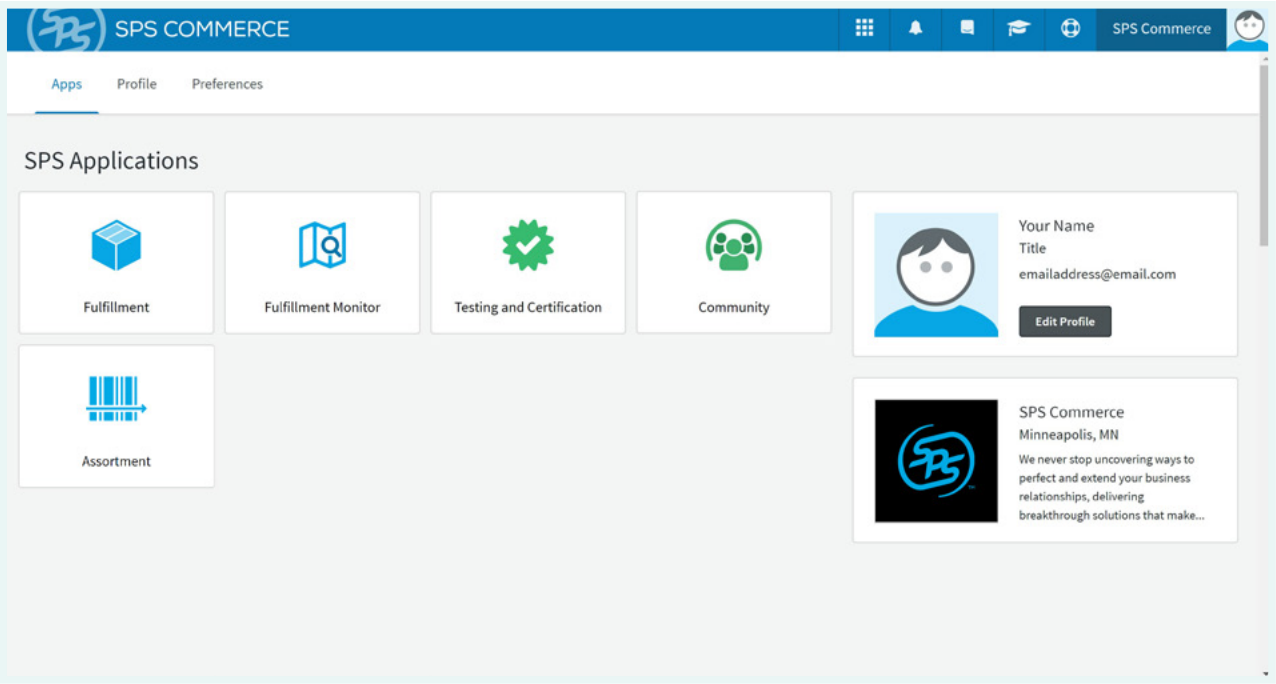

## **Home Page**

The blue navigation bar, located across the top of the page, is available at all times when you are signed into your account.

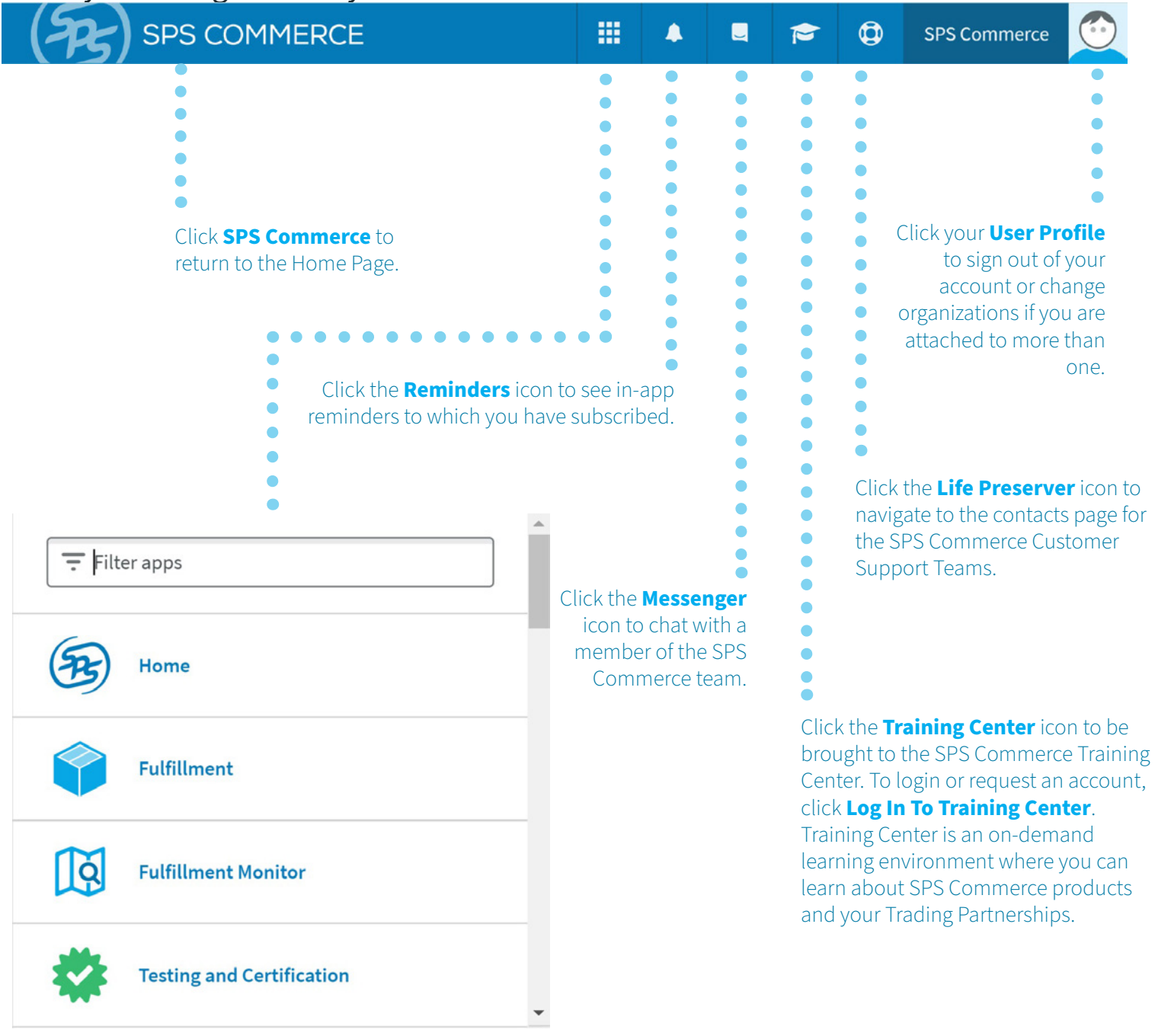

Click the **Products** icon to see a menu of all products and services you have access to.

The below navigation bar is located under the blue navigation bar at the top of the page.

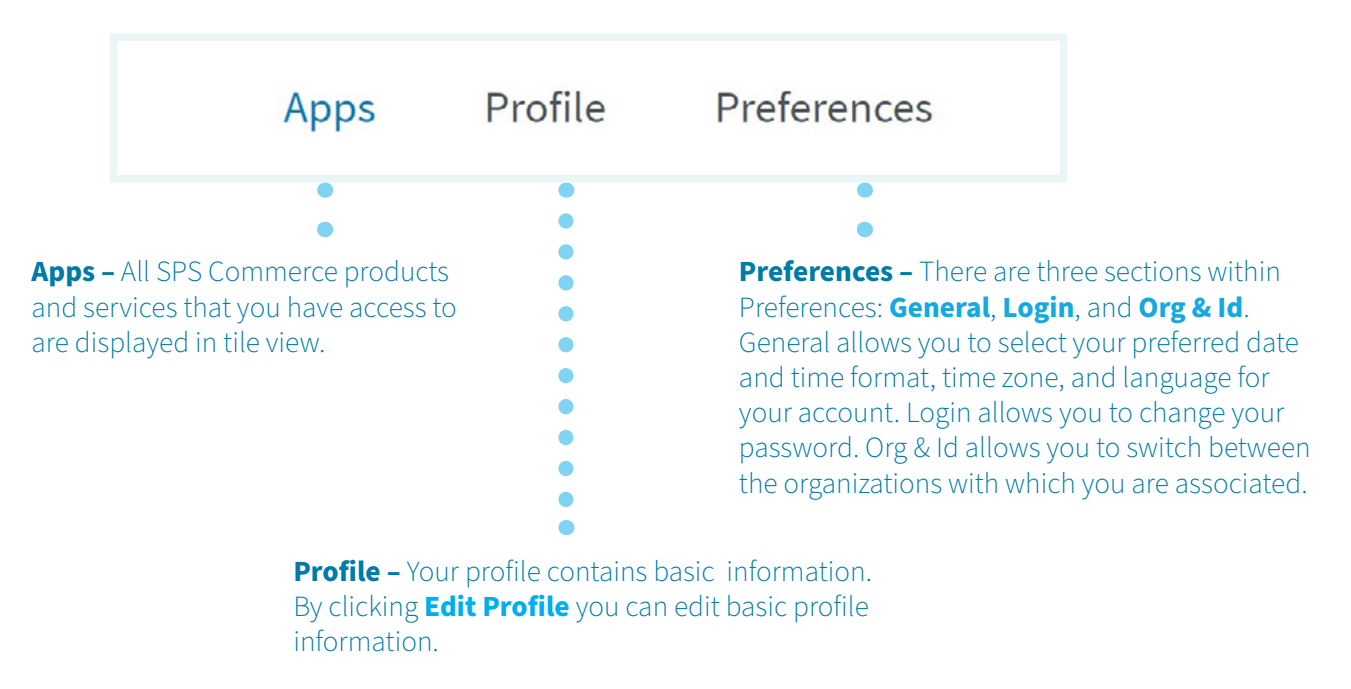

To access **Assortment**, click the **Assortment** tile from the **Home Page** or select it from the **Product** menu.

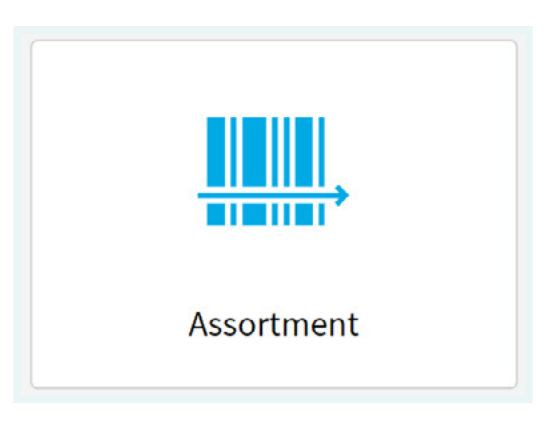

Within the Assortment navigation bar there are six tabs available to you: **Items**, **Imports**, **Exports**, **Errors**, **Trading Partner Settings**, and **Preferences**.

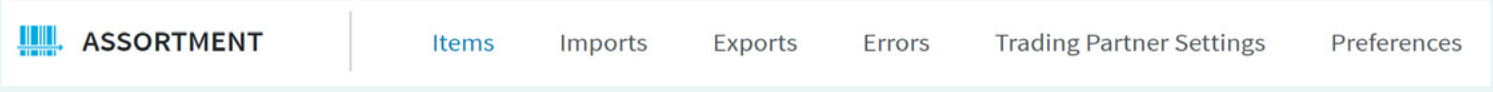

## **Items Tab**

<span id="page-6-0"></span>The **Items** tab displays an overview of all items in your Assortment.

### Column Settings Icon

Click the **Column Settings**  $\text{m}$  icon to choose what information is visible in search results within the Items tab, including item images.

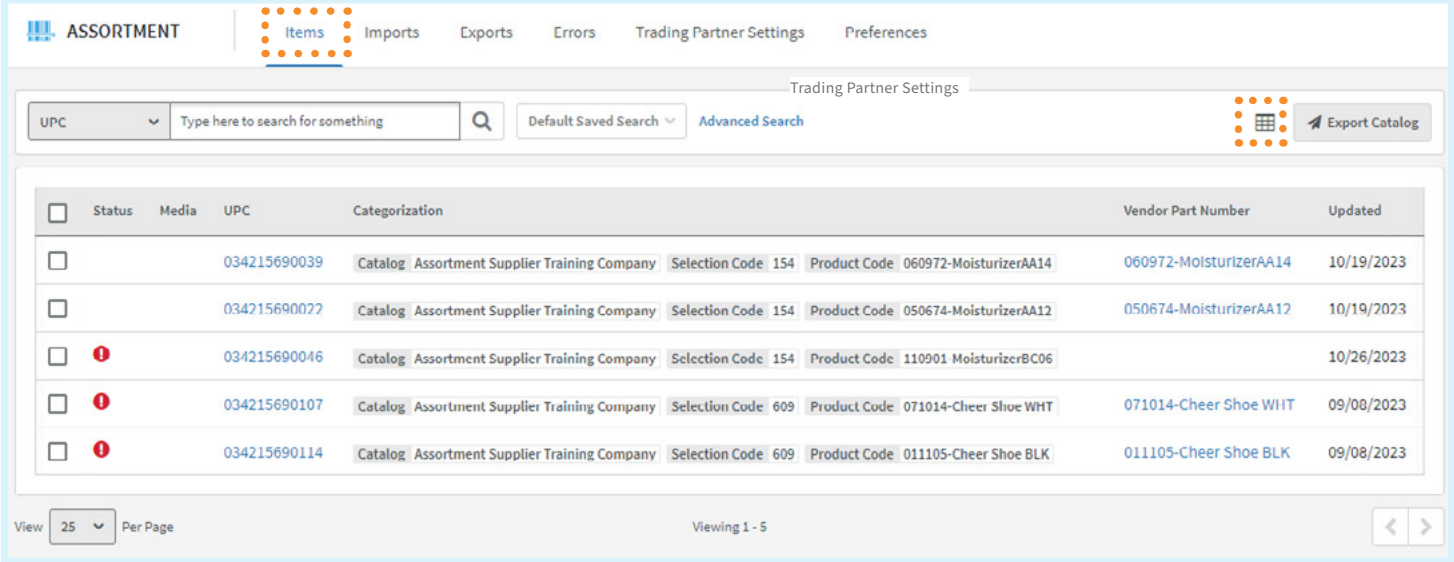

Search for attributes in the **Search** field and click  $+$  to add a column to the list.

Click the  $\bm{\times}$  icon to remove the column from the list.

To save your settings, click **Save**.

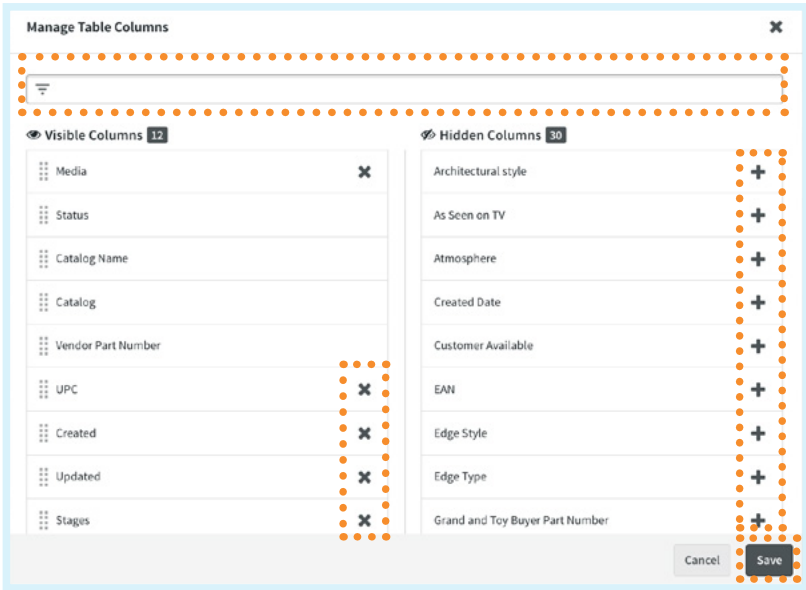

### <span id="page-7-0"></span>Search

- 1. Select **UPC**, **VPN**, **EAN**, **ISBN**, or **GTIN** from the drop down.
- 2. Enter the corresponding number.
- 3. Click the **Search** Q icon. Your results will display below.
- 4. Click the **UPC** or item identifier to see additional item attributes.

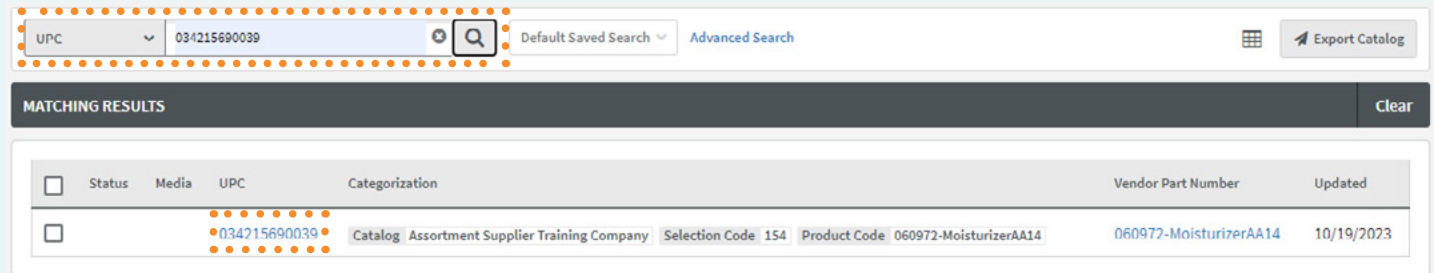

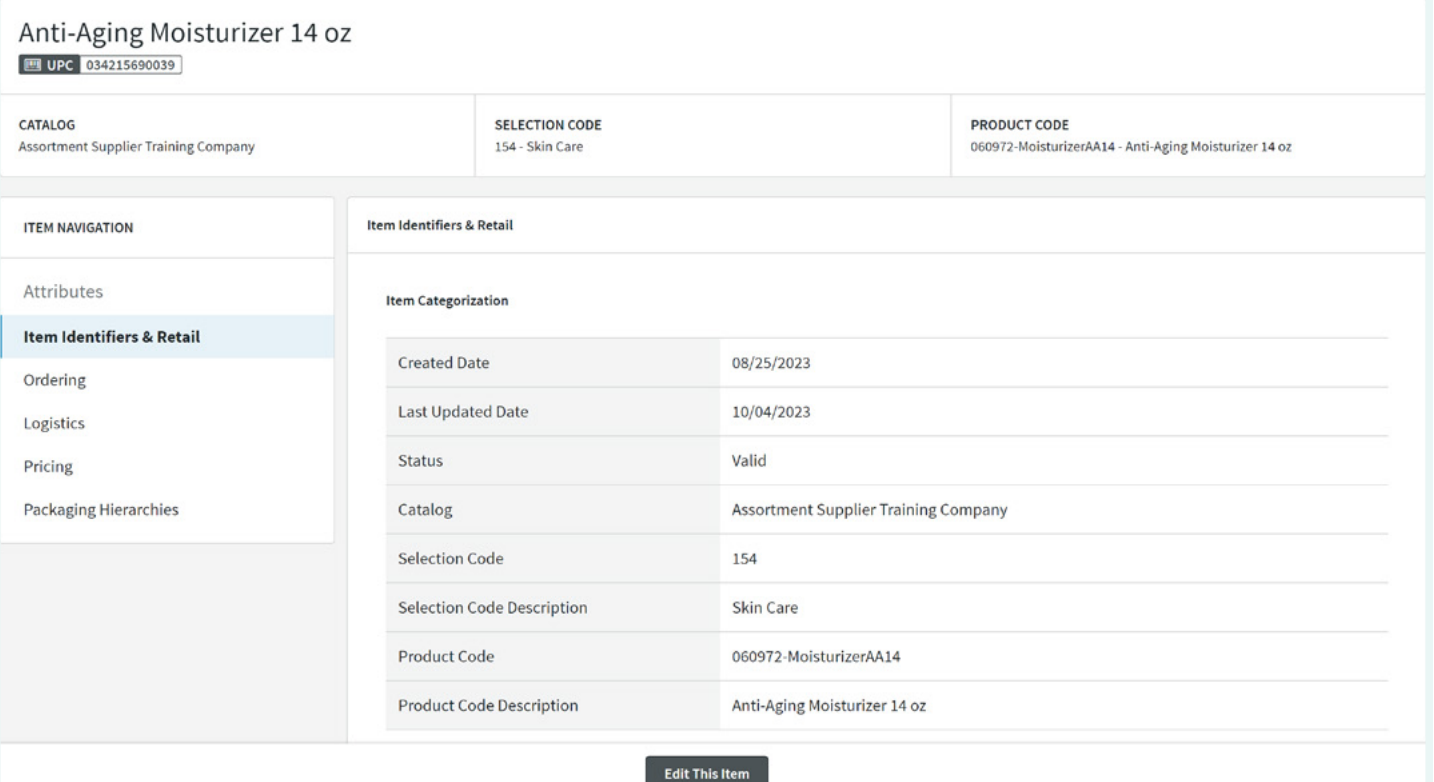

#### <span id="page-8-0"></span>Advanced Search

- 1. Click **Advanced Search** to search by additional criteria.
- 2. Enter at least one field under **Minimum One Required** along with any other search criteria.
- 3. Click **Search**.

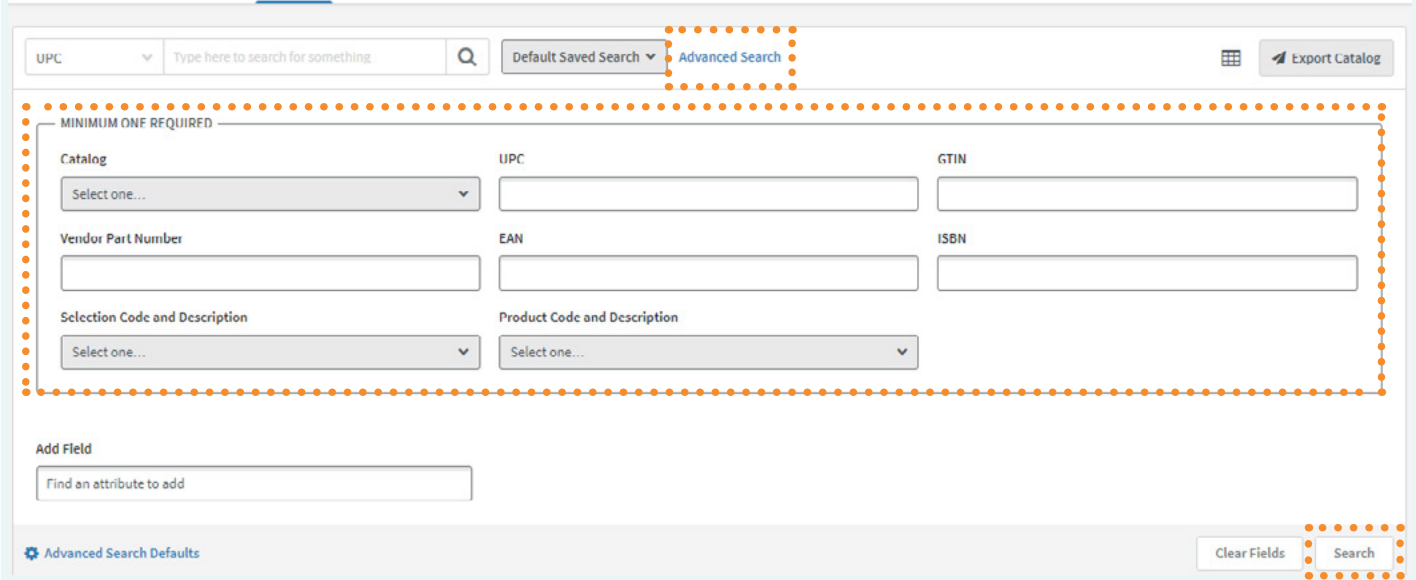

### Edit Items

While it is recommended that item edits be completed in an item import template and uploaded into Assortment, it is possible to edit some attribute information directly in Assortment (**Item Categorization** and **Item Identifiers** cannot be edited in Assortment).

- 1. Click on the **Item** to be edited.
- 2. Click **Edit This Item** at the bottom of the page.
- 3. Select the category of attribute to be edited from the **Item Navigation** list of the left-hand of the page.
- 4. Scroll down to the attribute(s) to be edited.
- 5. Update the attribute(s).

#### <span id="page-9-0"></span>6. Click **Save**.

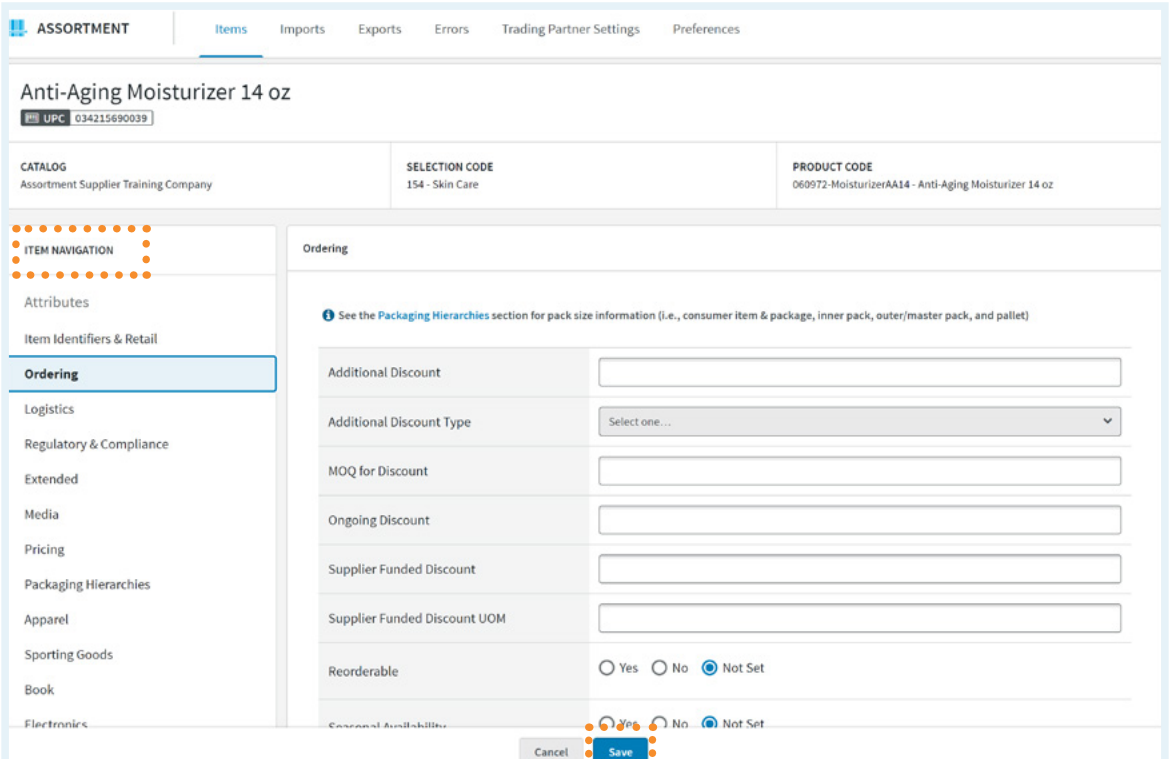

#### Add Images to Items

 $\bullet$ 

Assortment also allows images to be added to an item record via upload directly into Assortment, rather than by loading a URL into the **Item Import Template**.

- Only one file can be uploaded at a time, but multiple image files can be uploaded for a single item.
	- Supported file formats are .png and .jpg.
	- When naming image files:
		- *◦* Don't use spaces in the file name. *Ex: my file name.png*
		- *◦* Don't begin your file name with symbols, such as "!". *Ex: !my\_file\_name.png*
		- *◦* Avoid using periods before the file extension. *Ex: my\_file\_name..png*
		- *◦* Filenames should not exceed 64 characters
	- The max file size is 20MB.
	- Users who choose to upload media files are subject to the Media Privacy Policy. Illegal or inappropriate content will be taken down and SPS reserves the right to block a user from the application for improper use.
	- Users are still able to provide their own URLs for their media files and provide those via the spreadsheet import method.

To add images to items in Assortment:

- 1. Click on the **Item** to which images are to be added.
- 2. Click **Edit This Item** at the bottom of the page.
- 3. Select **Media** from the **Item Navigation** menu.
- 4. Click **Add a Media Item**.

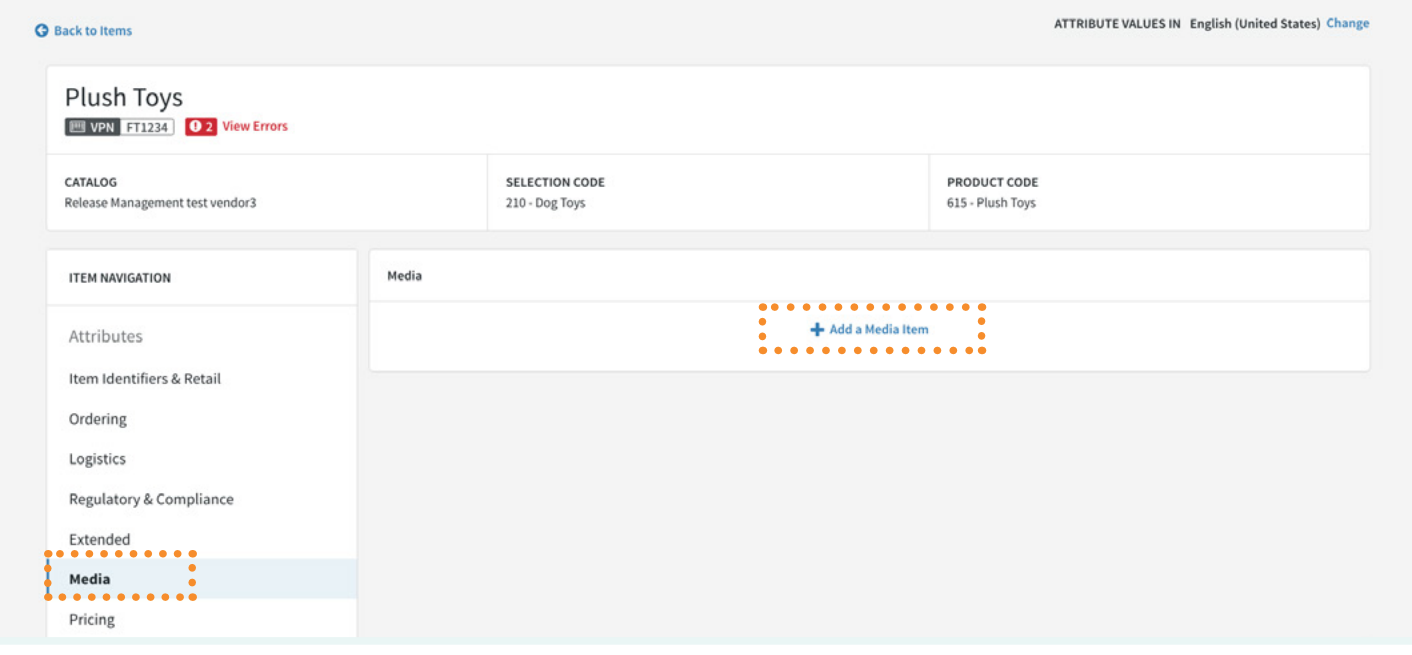

- 5. Enter attribute information relating to the Media you are going to upload. Be sure to provide, at minimum, all media attributes required by your trading partner. Then click **Upload Image**.
- 6. Drag and drop the file into the **Upload Your Image** box or browse for the file on your computer.

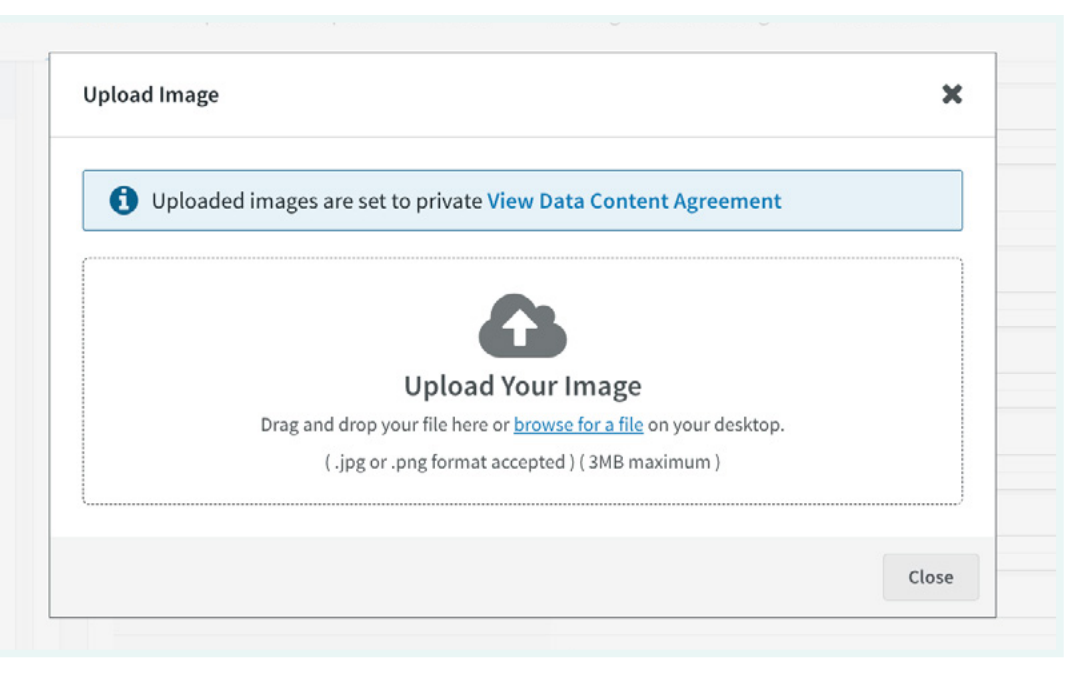

a. If the file passes the security screen and uploads successfully, you will receive a success message.

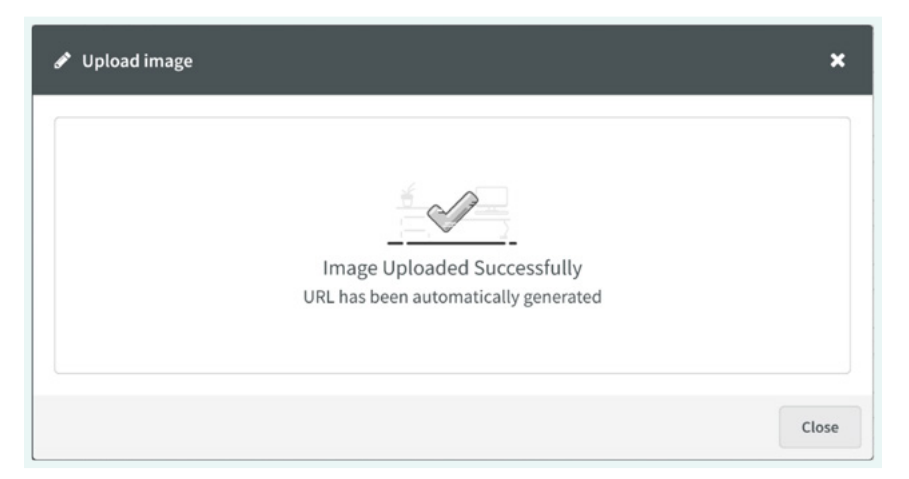

b. If the file does not pass the security screen the image will not be stored, and you will receive the following message:

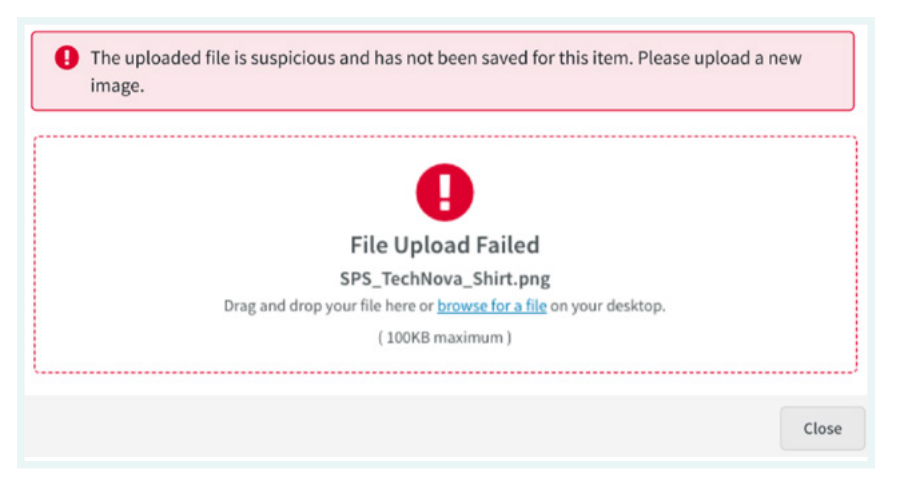

- 7. Once the image has successfully uploaded, the user may add an additional Media item by repeating the same steps.
- 8. Once all media items are added, click **Save**.

To delete images from an item record in Assortment:

- 1. Click on the **Item** to be edited.
- 2. Click **Edit this Item** at the bottom of the page.
- 3. Select **Media** from the Item Navigation menu.

<span id="page-12-0"></span>4. Click  $\widehat{\mathbb{m}}$  on the media file you wish to delete.

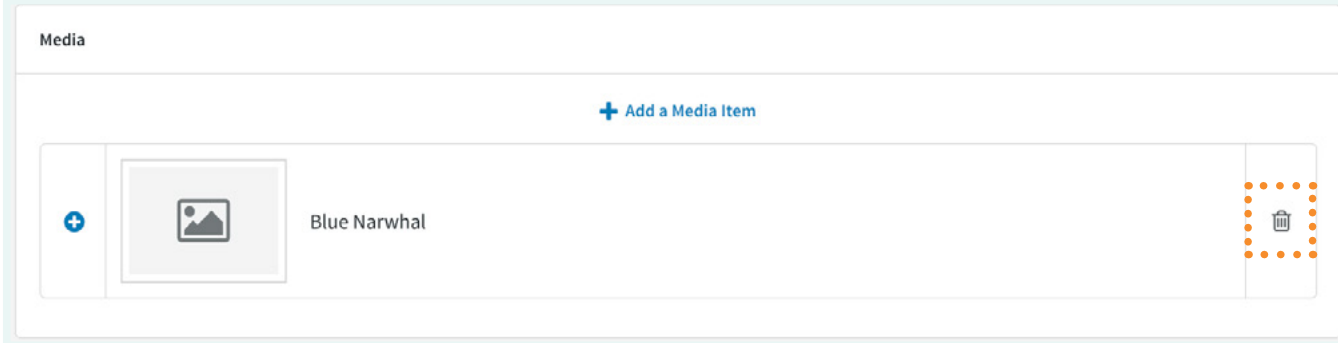

5. Confirm deletion by clicking **Delete**.

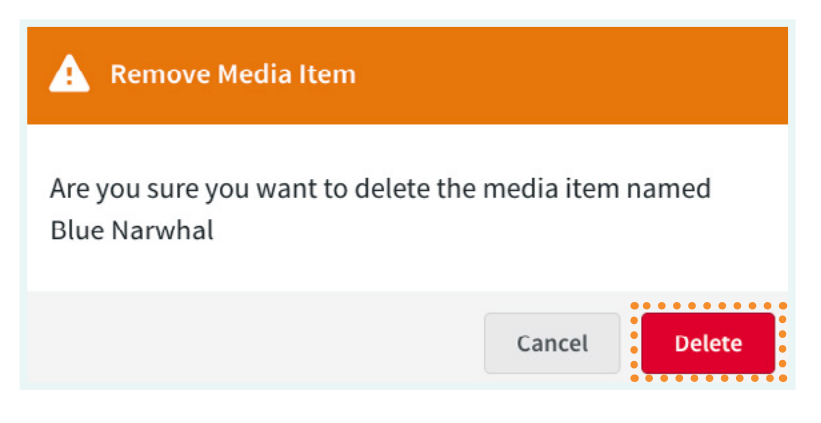

6. Click **Save**.

### Export Catalog

To receive/obtain a copy of your entire catalog from SPS Commerce Assortment, complete the steps below:

#### 1. Click **Export Catalog**.

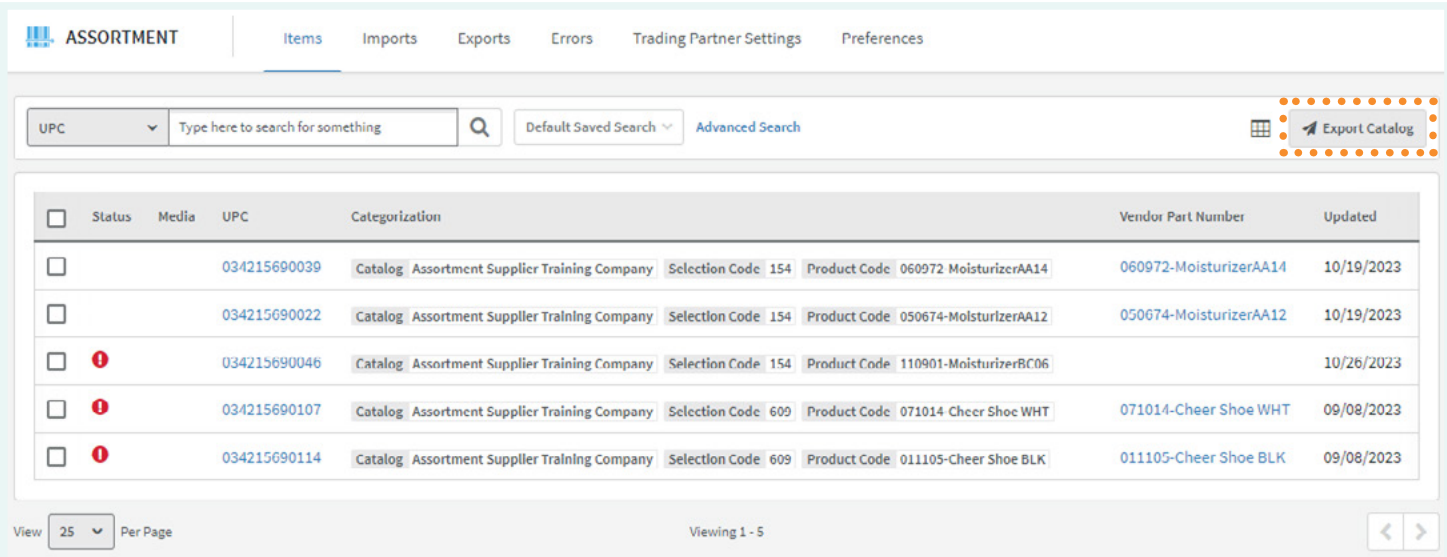

- 2. The export will send the catalog to the email address you are logged in with. You can add additional recipients by clicking the  $+$  and entering their email addresses in the **Destination Emails** field.
- 3. Click **Export Catalog**.

 Please note that it may take hours or a full day to properly send the catalog to your email, depending on the number of items in your catalog.

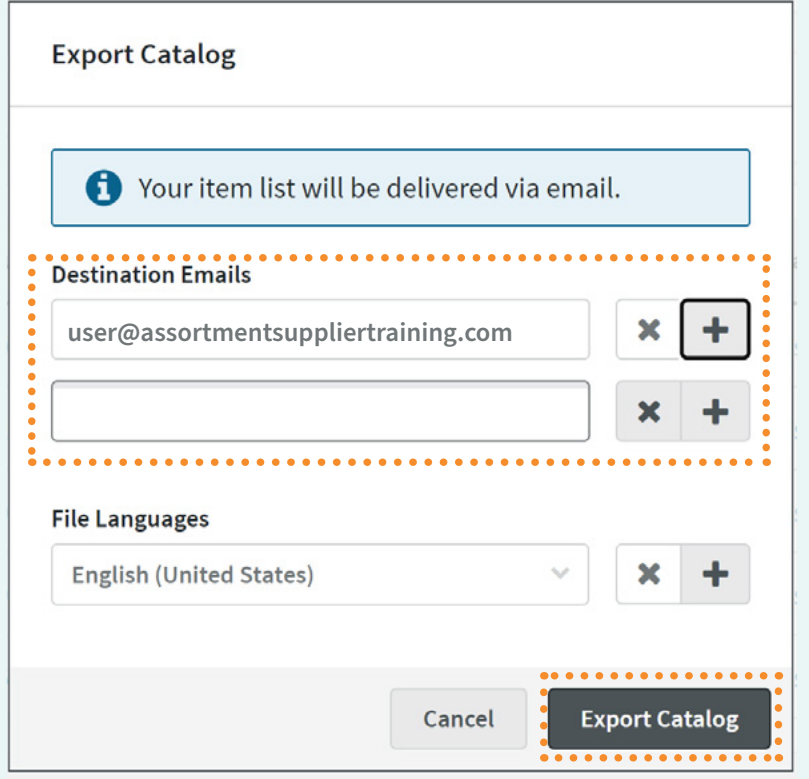

8

**Catalog Export Initiated!** 

×

Once complete a file will be sent to the email address(es) you have specified.

## **Imports Tab**

<span id="page-14-0"></span>The **Imports** tab allows you to download spreadsheet templates and import your completed spreadsheet with all your items.

### Importing Items

- 1. Navigate to the **Imports** tab.
- 2. Click **Download Excel Template**.
- 3. Select one of the following options to generate your desired item template.
	- Select **Existing Template** to choose from two pre-built item template options.
		- *◦* **Attributes for My Retailers Only** Generates an Excel Template that only contains the attributes your retailer partner requires.
		- *◦* **All Item Attributes** Generates an Excel Template containing the full list of all attributes in our system.
	- Select **New Template** to further customize your Excel Template. Here, you can select one or more of your retailer partners to further pare down the attributes included in your Excel Template. **C** Check the **Include Attribute Guide** box if you wish to include Attribute Guides for the retailers selected.

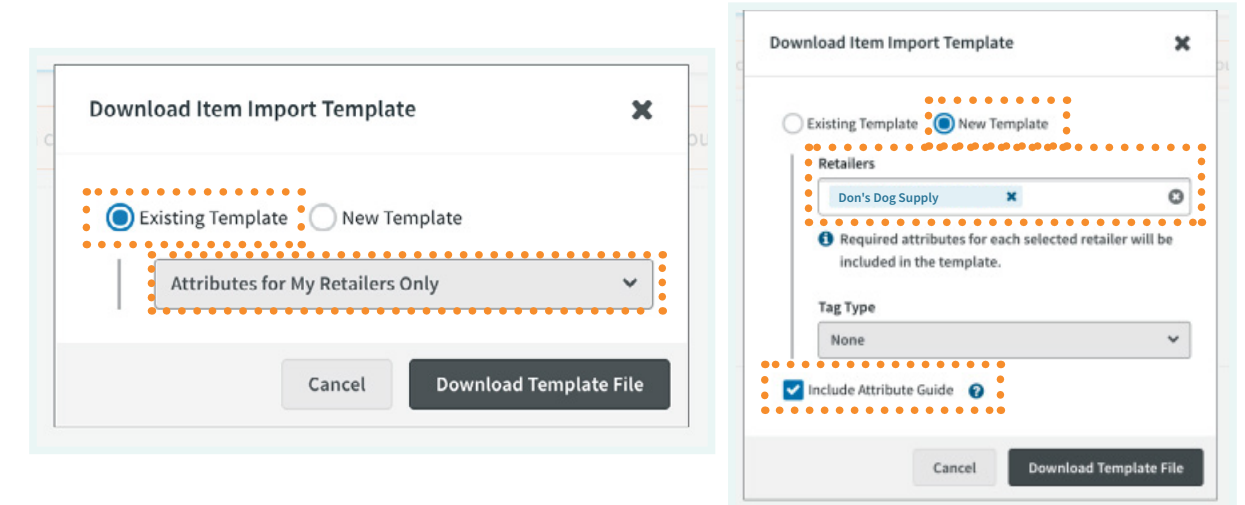

#### 4. Click **Download Template File**.

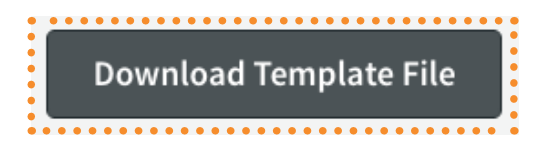

5. Navigate to your **Downloads** folder and obtain your **Excel Template** to enter your item data.

 $\bullet$  The column headers within your Excel Template will be color coded to help you determine your retailer requirements. This applies to all of the template options listed above.

- **• Red Header** Attribute is **Required** for one or more of your Trading Partners.
- **• Orange Header** Attribute is **Conditionally Required** on another attribute for one or more of your Trading Partners.
- **• Blue Header** Attribute is **Recommended** for one or more of your Trading Partners.

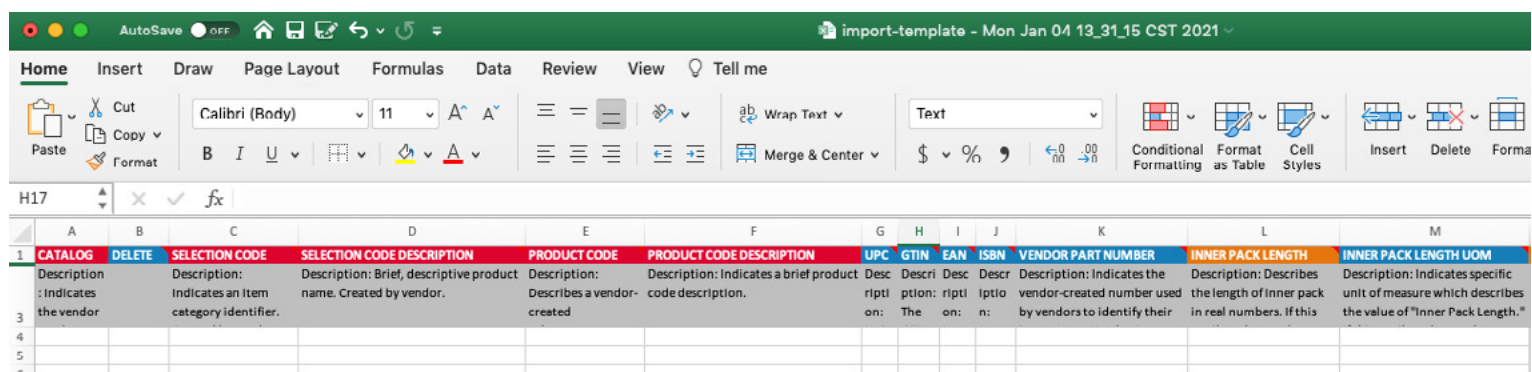

 $\bullet$  If you have downloaded an attribute guide with your template, review the guide to assist you in further understanding your retailers' requirements.

Once you have filled out the attribute fields within the spreadsheet you downloaded from the Imports tab, follow these steps to import your items.

1. Drag and drop your spreadsheet into the window or click **browse for a file** to locate the file on your computer. Your file must be 10MB or less in size.

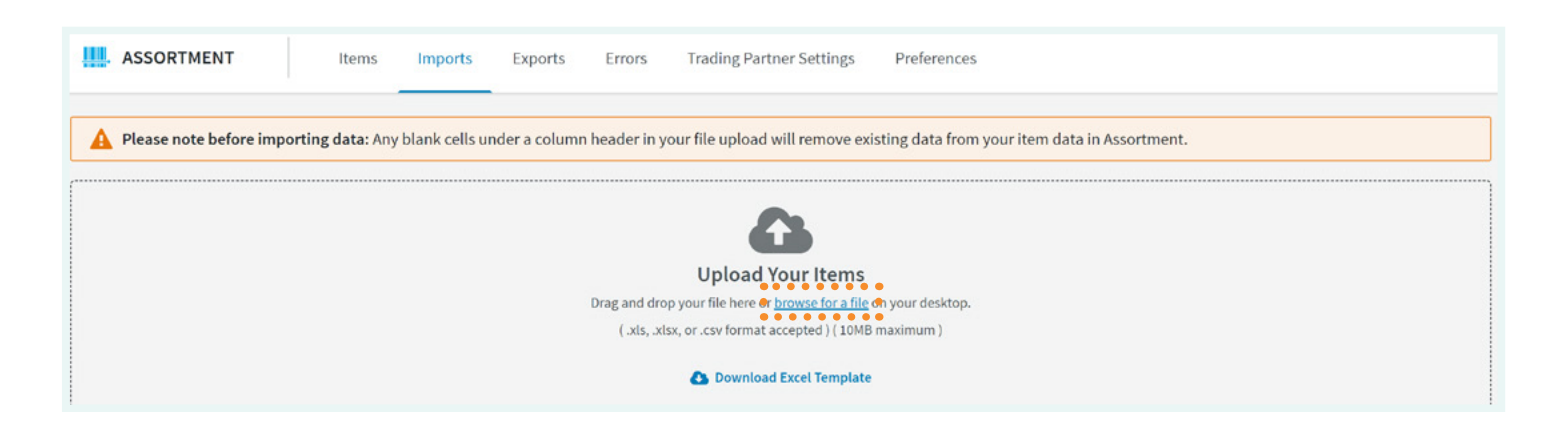

<span id="page-16-0"></span>2. Once you have chosen your file, you will see the import processing.

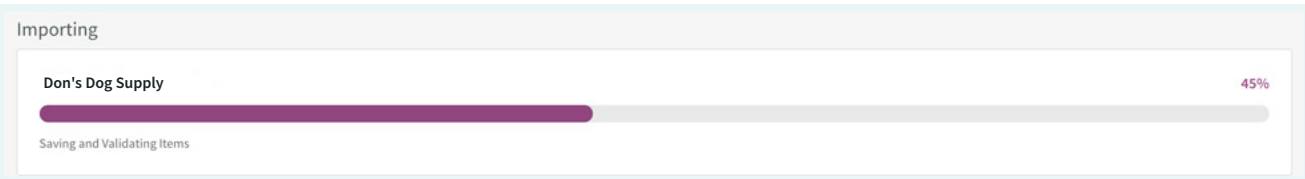

- 3. The Import History section will show your completed spreadsheet status and indicate if it contains any formatting or validation errors.
	- **• Items Imported** represents the number of items imported from the corresponding file name to Assortment.
	- **• Erred Items** represents the number of items with validation errors at the time of import that need correction before they are valid and visible to your Trading Partners.  $\bullet$  The number is a link to a list of the items in error from your corresponding Import file.
	- **• Valid items** represents the number of items that meet your Trading Partner's requirements and do not require further error connection.

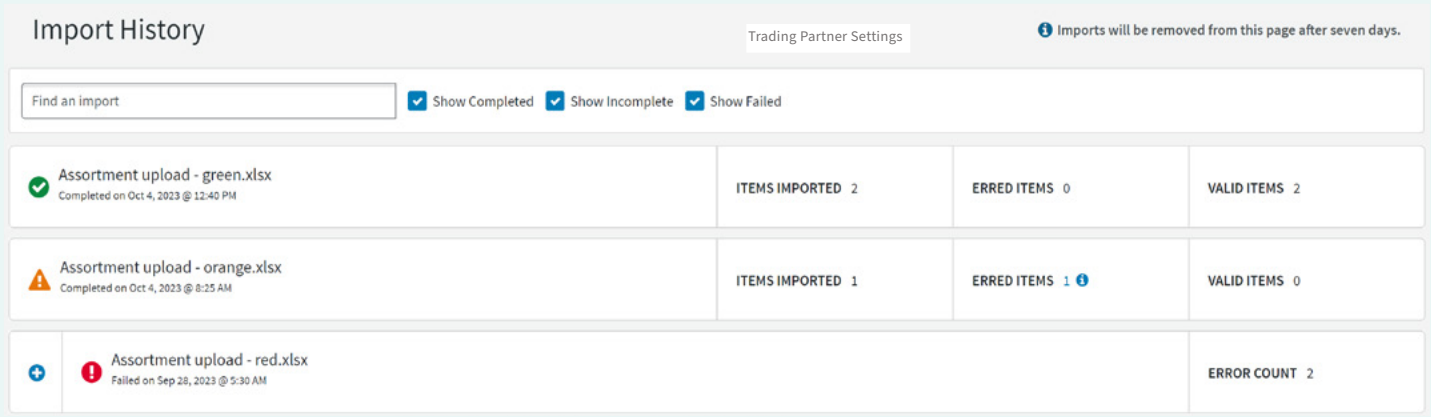

### Addressing Formatting and Validation Errors

A status of **Complete** will show **0 Errors** and the items included in the file do not have errors. No further action is needed.

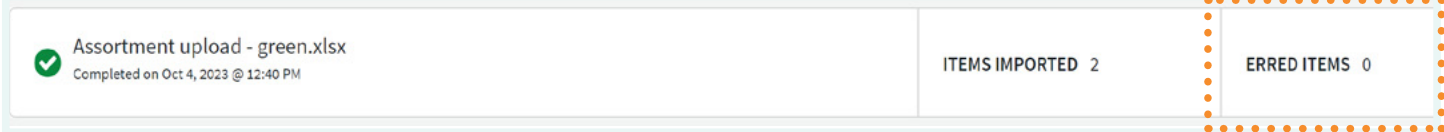

A status of **Completed with Errors** represents an import file where items contained within the file have **validation errors** for at least one retailer that may need to be corrected.

 $\blacktriangle$ 

 $\blacksquare$ 

Click **Erred Items** to view the list of items in error. To correct errors via the **Errors**  tab, navigate to **[Errors](#page-19-0)**. If you choose to update items from your original spreadsheet, repeat the steps until you receive the complete  $\bullet$  icon.

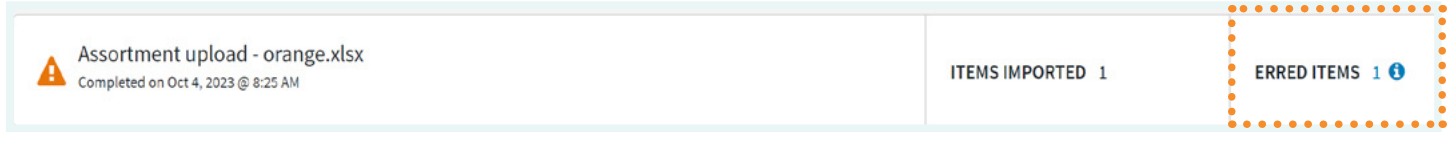

A status of **Erred** indicates your file **failed** and items included in the file were not imported to Assortment. To view this list of errors, click the **plus icon**  $\Theta$ .

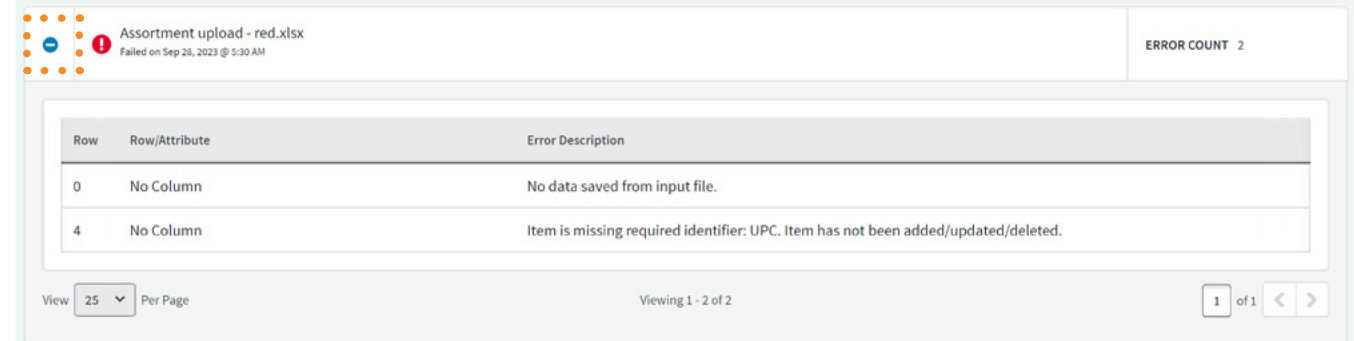

You may also navigate to the **Errors** tab and select **File Errors**.

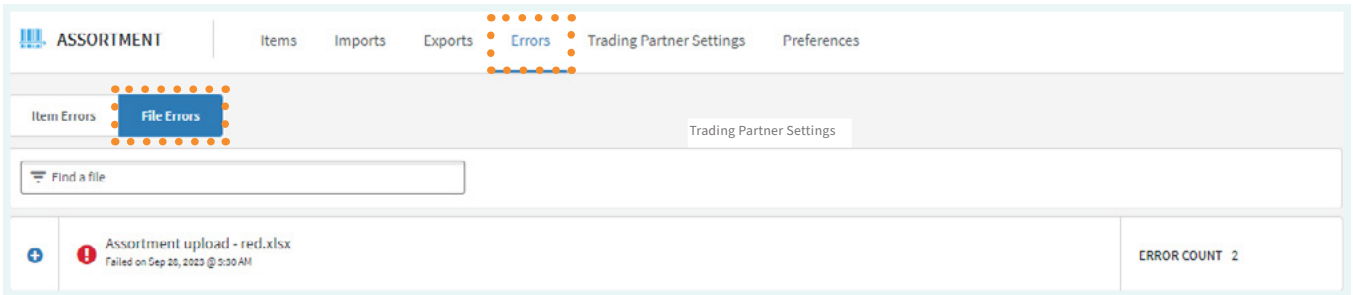

## **Exports Tab**

<span id="page-18-0"></span>Completed and In Process Catalog Exports display in the **Exports** tab. The Exports tab lists a history of exports along with the status.

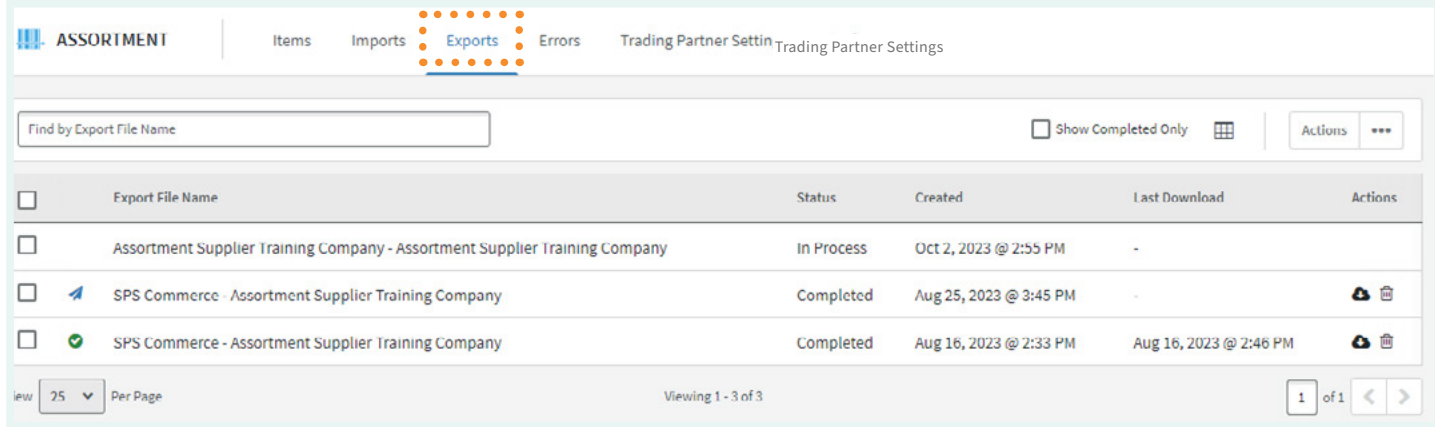

The **Sent** icon indicates the export email was sent.

A **Success** con indicates that the file was successfully downloaded from the email.

A copy of the catalog will be available for download for seven days. To download, click the **Download C** icon next to the completed export.

To delete an export from Assortment, click the **Delete II** icon.

#### **Export Status**

- **• Completed –** The export was successfully emailed.
- **In Process** The export is pending. **I** It may take a few hours or over 24 hours to complete.
- **• No Data –** There are no items in the catalog to be exported.
- **• Failed** An error occurred during the export. Reach out to the Assortment Support team by clicking the Messenger Icon  $\Box$  in the bottom right corner of the screen.

## **Errors Tab**

<span id="page-19-0"></span>Attribute Data that does not meet the requirements of your Trading Partners will result in a validation error. The **Errors** tab allows you to view and edit these validation errors in one place. For each item in error, we display the **total number of errors** and **Trading Partners Affected**.

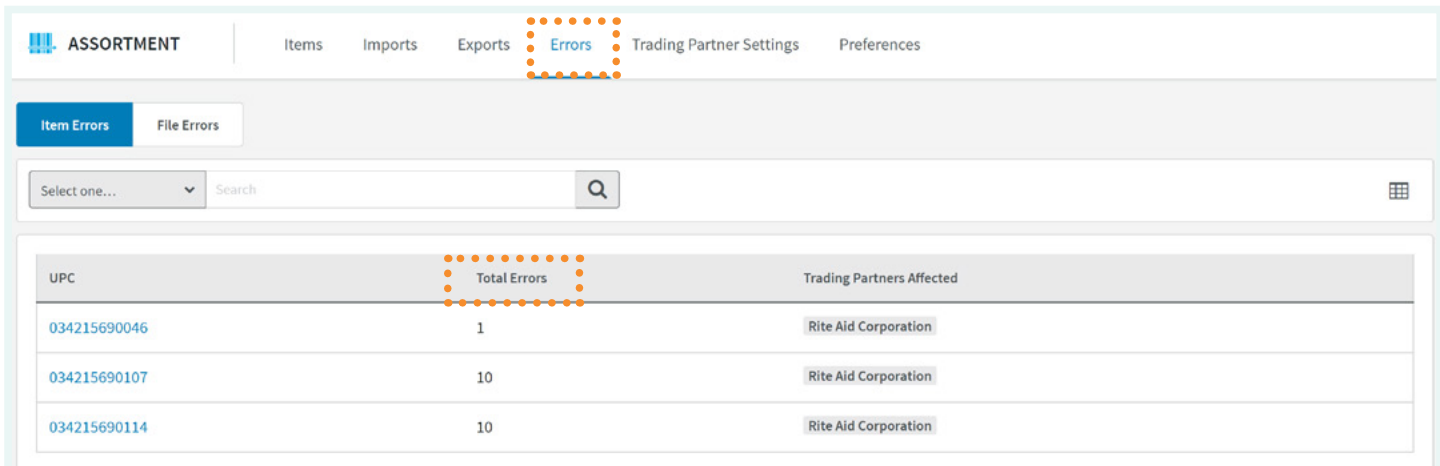

### Addressing Validation Errors

- 1. Navigate to the **Errors** tab.
- 2. There are two tabs to help organize errors **Item Errors** and **File Errors**.
	- **• Items Errors** shows individual items and the validation errors for those items.
	- **• File Errors** shows errors relating to a specific import upload where the items couldn't be added to Assortment.

3. Filtering for specific item errors helps pare down the list to help you address the errors that are most important or critical for you. The filter options include by your **unique item identifier** (Ex: UPC) or **Trading Partners.** If you select Trading Partners, you can filter by more than one of your Trading Partners and the error list will filter based on your selections.

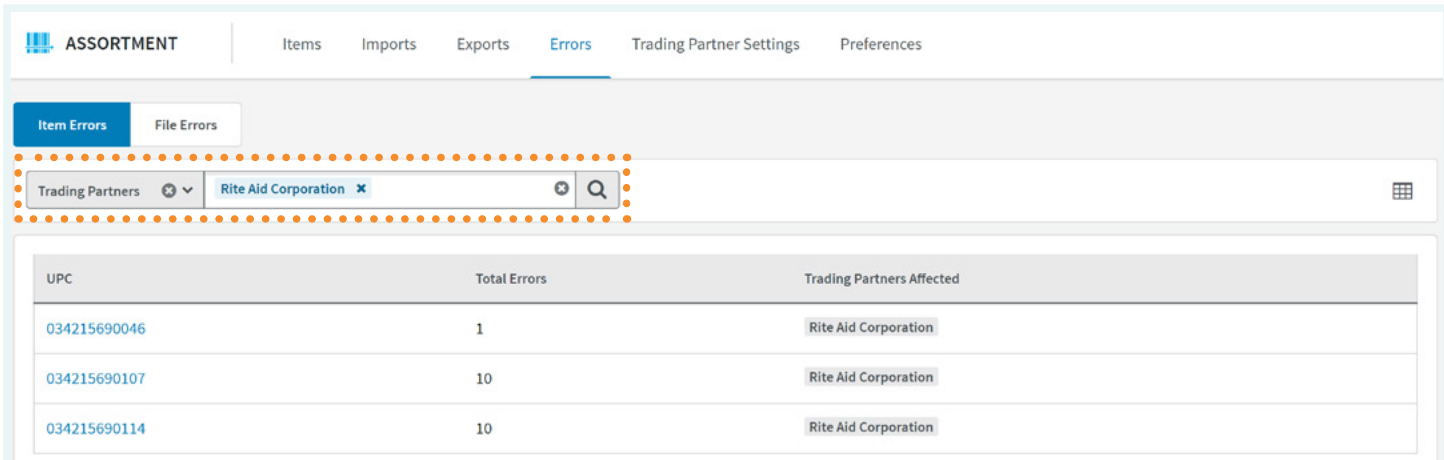

4. Click an item identifier (Ex: UPC, VPN, etc.) to go to a specific item's error detail. You will see the **attributes in error**, a **detailed error description**, the **values entered or missing**, and the **Trading Partners affected**.

 $\bullet$  You also have the option to filter by Trading Partner from a specific item page to make it easier to address item errors for a specific Trading Partner.

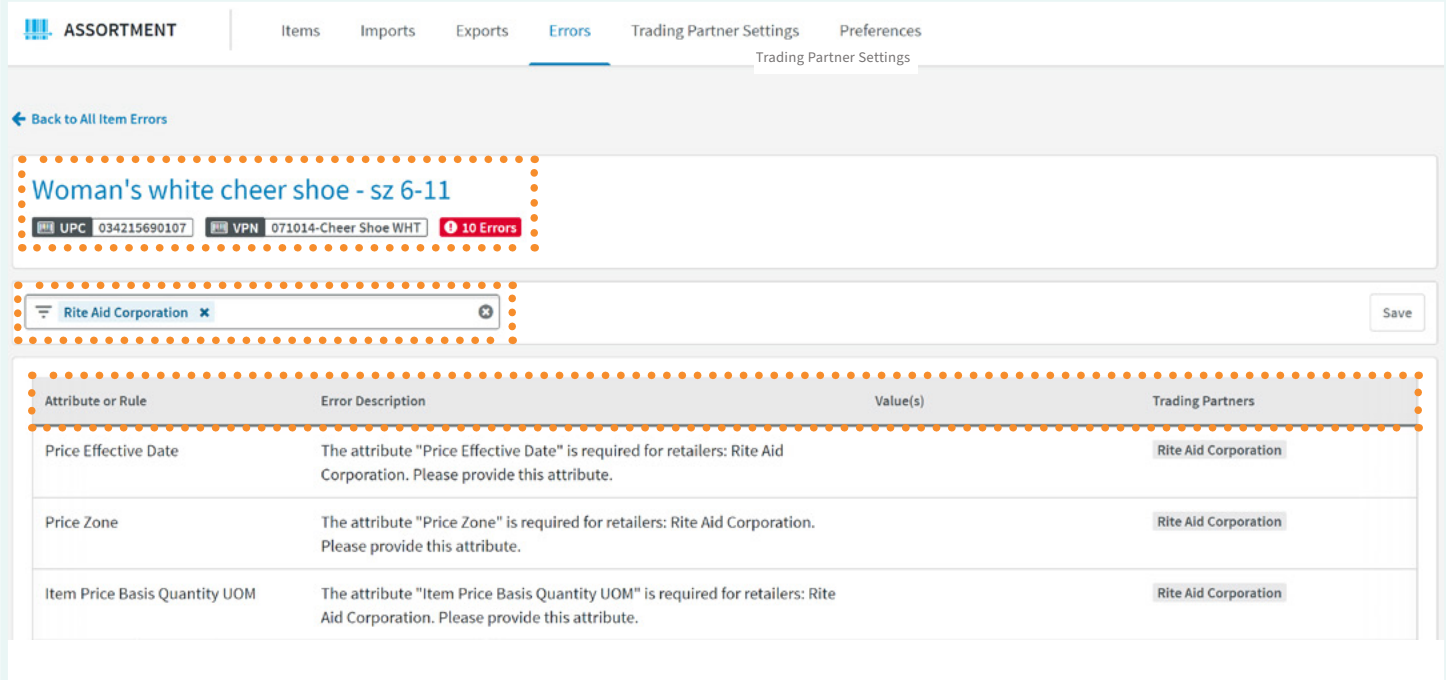

- 5. From the **Error Details** page, you can correct some specific item errors and save. The Value column will display the incorrect value entered or provide a blank input if a required value is missing.
	- $\bullet$  Errors that involve more than one attribute related to another will be shown in a group for ease of correction.
- 6. Click **Save**. A blue spinning icon  $\bigcirc$  will appear while your changes are being saved and validated. You will get a feedback message if errors have been corrected or if there are still errors that need to be addressed.

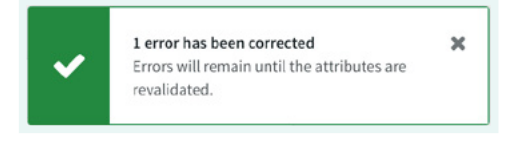

Errors have been corrected, yet some remain.

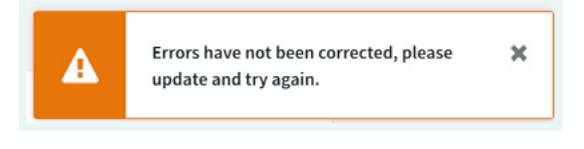

Errors have not been corrected.

The following screen will appear when all the Item Errors have been corrected.

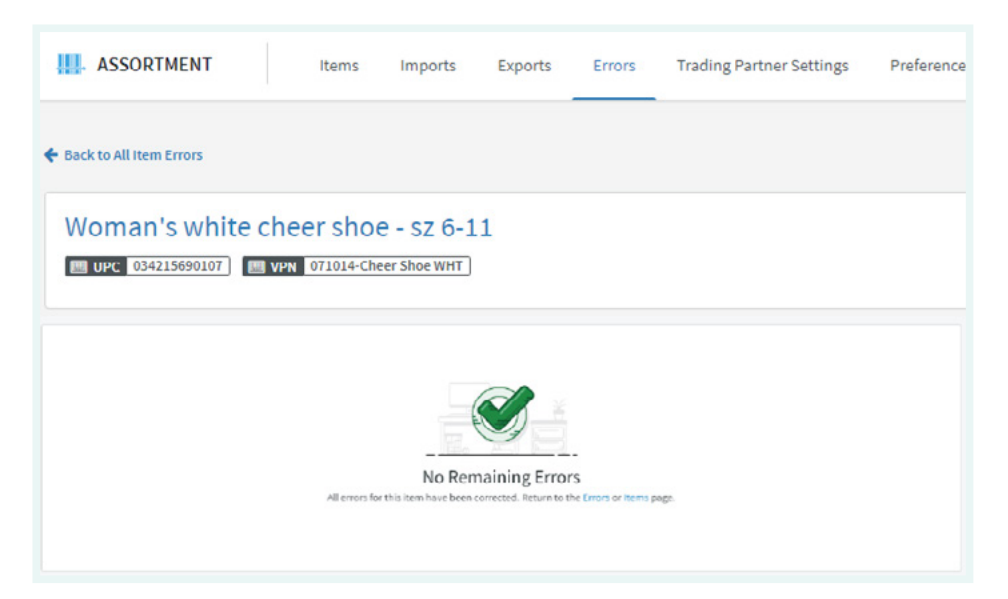

**P** You may also view the **errors for your item specifically** and update the information in your spreadsheet. Upon making these corrections, navigate back to the **Imports** tab and import your spreadsheet again. Then, navigate back to the **Errors** tab to verify if the Item Errors need correction. This process will need to be repeated until no errors are shown.

<span id="page-22-0"></span>Assortment is a universal product - it allows you to provide data to multiple Trading Partners without having to fill out all the data for each individual Trading Partner. However, there may be times when you do not want a partner to have access to a certain item. The **Trading Partner Settings** tab allows you to restrict access to items by retailer.

The **Trading Partner Settings** tab shows all of your current Trading Partners within Assortment, as well as their level of access.

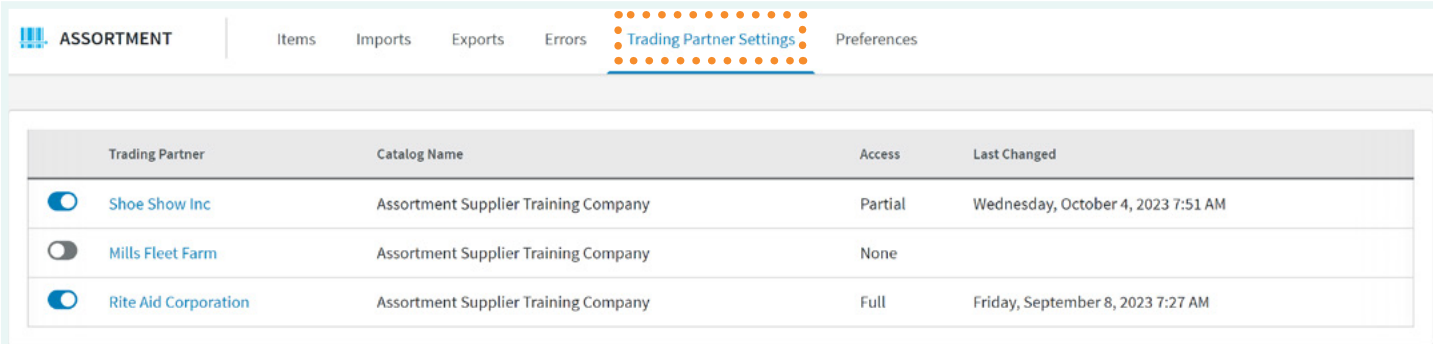

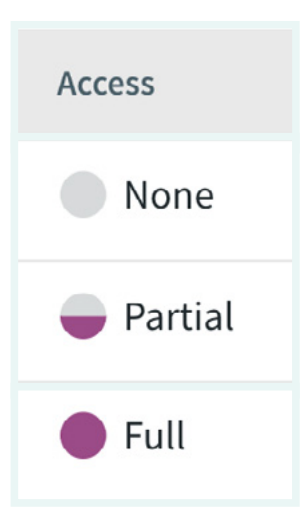

There are three different levels of access:

**None** - **None** of your items are available to this Trading Partner. To turn this level of access on or off, click the toggle  $\bigcirc$  button.

**Partial** - **Some** of your valid items are available to this Trading Partner. Click the name of the Trading Partner to see which Product Codes/Selection Codes are available. To turn each Product Code/Select Code on or off, click the toggle button.

**Full** - **All** of your valid items are available to your Trading Partner. To turn this level of access on or off, click the toggle  $\bigcirc$  button.

#### Sending Data to your Trading Partner

Assortment makes it easy for you to exchange data with your Trading Partners without manual work.

Required data is automatically sent through Assortment on a schedule that your Trading Partner has requested.

#### <span id="page-23-0"></span>Subscribe to Notifications

- 1. Navigate to the **Preferences** tab for a full list of available Notifications.
- 2. Click the **Slider** for the Notification you wish to turn on.
- 3. Click the **Expand**  $+$  icon to show details about the Notification.

 $\Omega$  Set preferences by notification type here.

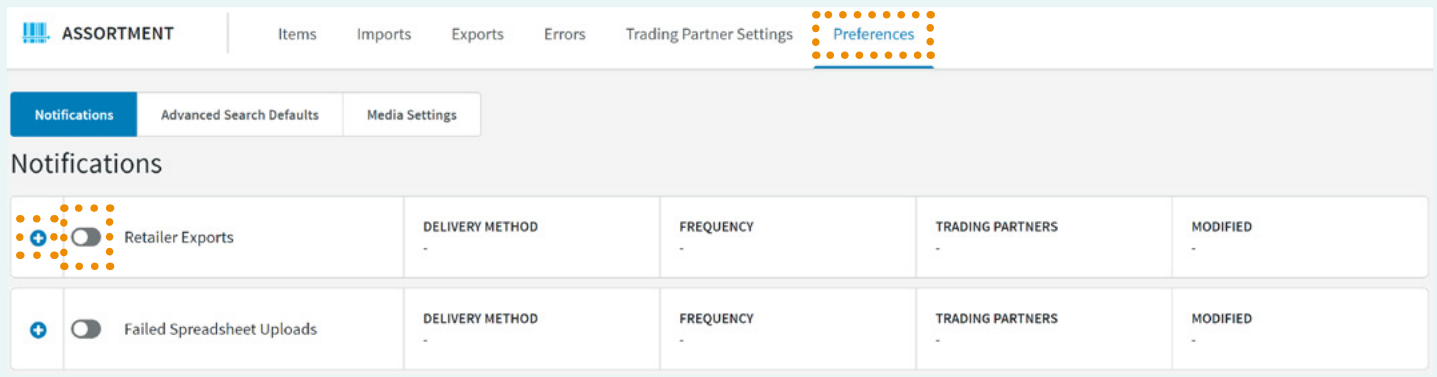

- 4. The default options will be enabled after clicking the **Expand**  $\pm$  icon:
	- **Delivery Method**: Email

 $\Omega$  The email will be sent to the email address of the user logged in

- **Frequency**: Immediate
- **Trading Partners**: All
- 5. The below options are customizable:
	- **• Delivery Method**
		- Email Delivers an email directly to your inbox.
		- Platform Notification Delivers a **Notification** via the  $\overline{Q}$  icon on the blue bar when logged into the SPS Commerce Application.

You do NOT need to be logged into Assortment to see the Platform Notifications

- **• Frequency**
	- Immediate Sent immediately after the action takes place
	- Daily Sent once per day at a specified time (Ex: 10AM)
	- Weekly Sent on a specific day and time of the week (Ex: Mondays at 10AM)
	- Monthly Sent on a specific date and time of the month (Ex: 3rd of the month at 10AM) If Daily, Weekly or Monthly are selected, the notifications will be aggregated.
- **• Trading Partners**
	- All A notification of the action/event for all Trading Partner connections.
	- Custom A notification will be sent only for the Trading Partners listed.

 $\Omega$  The Trading Partners listed are active connections with the user/company logged in.

#### <span id="page-24-0"></span>6. Click **Save**

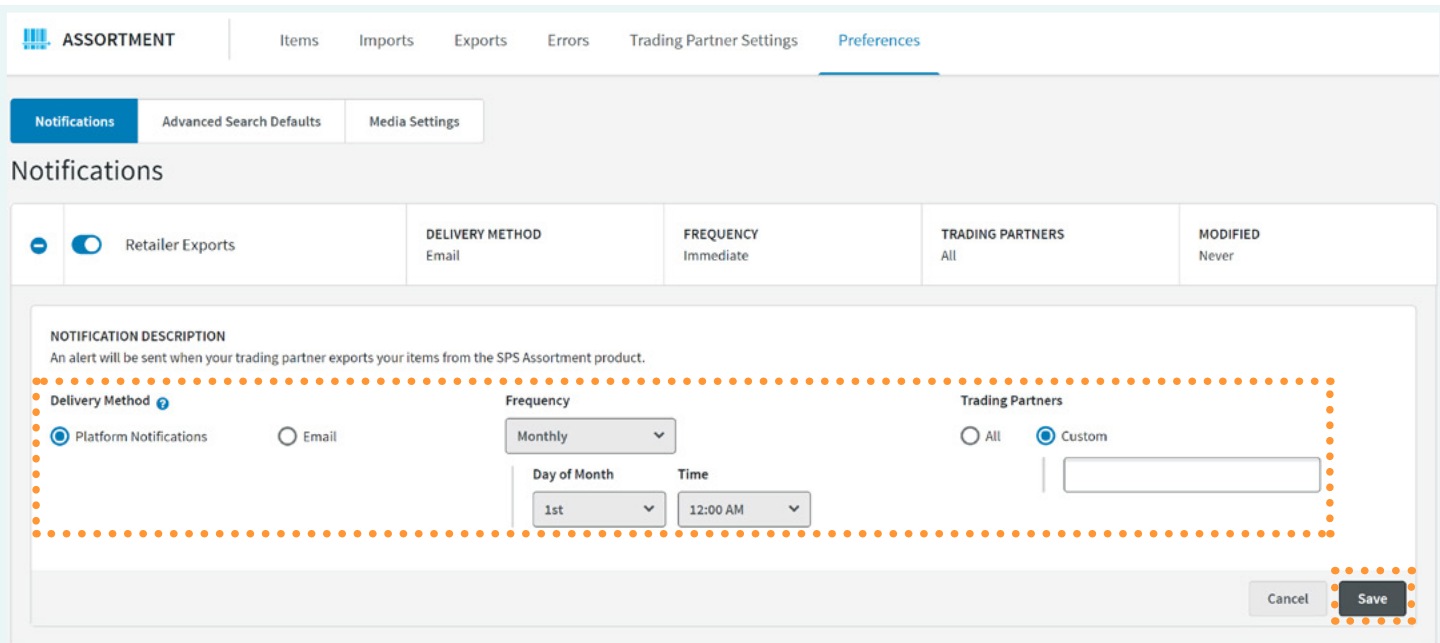

#### Manage Changes to Notifications

- 1. Notifications can be updated at any time
- 2. The below items can be changed:
	- **• Delivery Method**
	- **• Frequency**
	- **• Trading Partners** (Add or Remove from list)
- 3. Click **Save**

#### Unsubscribe from Notifications

- 1. Navigate to the **Preferences** tab
- 2. Click the **Slider** for the Notification you wish to disable
- 3. A message will pop-up asking if you would like to proceed with disabling the notification. Doing so will require you to re-enter or re-setup your preferences if you want to enable this again.

**Q** Click **Disable Notification** to disable the Notification.

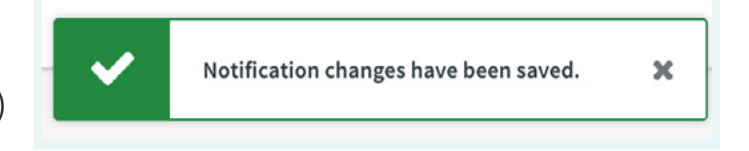

#### Disable Notification Warning

Disabling this notification will reset any settings that have been applied. Your settings will need to be re-entered if this notification is re-enabled.

Are you sure you want to disable this notification?

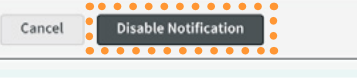

### <span id="page-25-0"></span>Supported Notifications

#### 1. **Suppliers**

- Retailer Exports Notifies a supplier when their retailer Trading Partner exports items from their catalog.
- Failed Spreadsheet Uploads Notifies a supplier when their import spreadsheet fails and items contained in the spreadsheet were not added to their catalog.

#### 2. **Retailers**

• New or Updated Items - Notifies a retailer when their supplier/Trading Partner adds new items or updates existing items to their catalog.

#### Media Settings

Per SPS Security standards, access to images defaults to private. Users have the ability to enable Public Access via Image Settings.

- Should a user Enable Public Access, anyone with access to the link generated from the item upload has access to that image and it is publicly available.
- If a user keeps the setting disabled, anyone with access to the link will need to authenticate through SPS Commerce to view the image or media file.
- This is a company setting, so will display the user Name and Date of the last update to enabling/disabling the Public Access.

The Image Privacy Policy outlines SPS Commerce's Acceptable Use Policy with regard to image and media file content.

 $\bullet$  Enabling Public Access will make it easier for your Trading Partner to view and download your images without the need to authenticate through SPS Commerce.

- 1. Navigate to the **Preferences** tab.
- 2. Click on **Media Settings**.
- 3. To enable Public Access, click the toggle  $\bigcirc$  button on.
- 4. After reviewing the **Media Privacy Policy**, click **Accept and Save Changes** at the bottom.

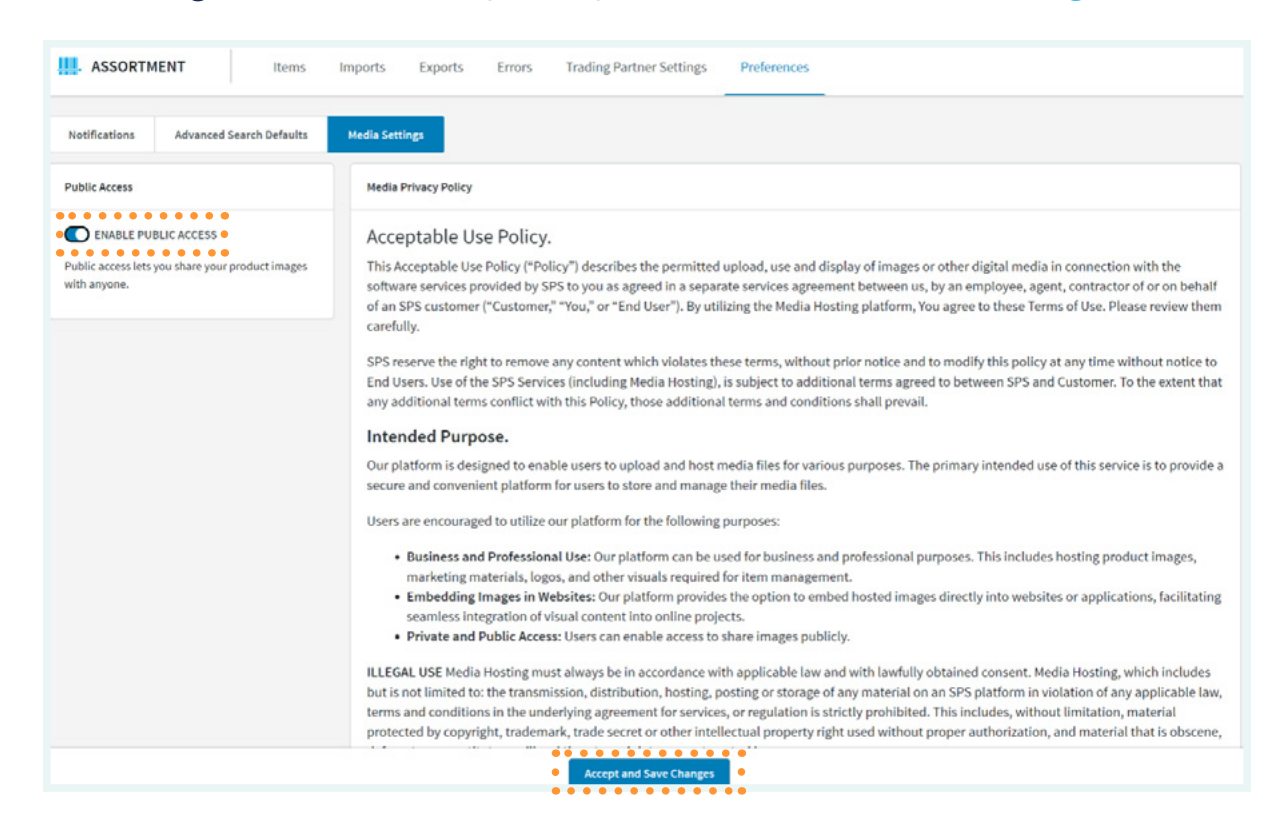

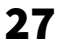